## Sizing Image for Print Lab in Lightroom

- What can you do if the aspect ratio of your image does not match the printers standard templates.
- I want to print these two images so that they can fit my printer's 8 X 10 standard template (or what ever size you choose) .

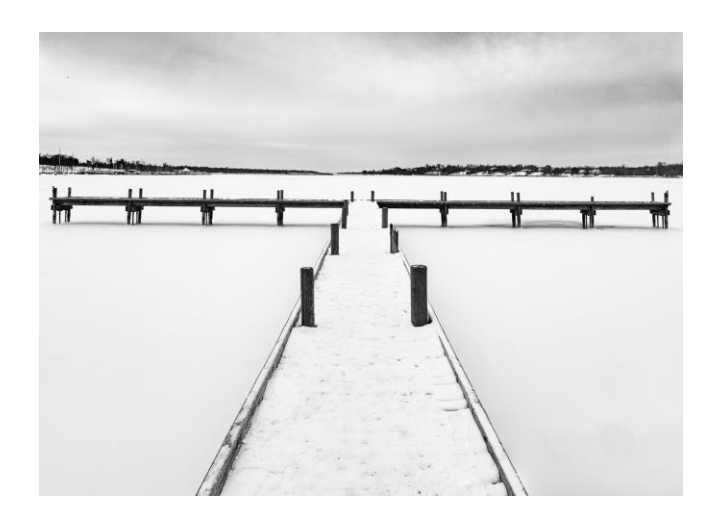

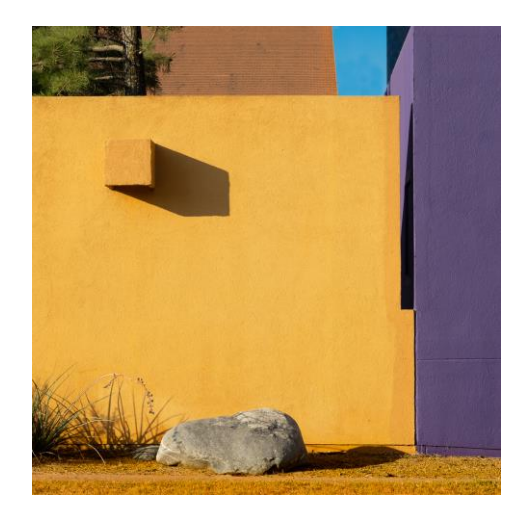

### Aspect Ratio

- An 8 X 10 inch image has a 5:4 aspect ratio (10/8).
- The pier image has 14:10 aspect ratio. Fairly close to the standard 35mm sensor aspect ratio of 3:2, but not as tall as the 5:4 for the desired 8 X 10.
- The orange wall image has an aspect ratio of 1:1 (a square) which is narrower than the 5:4 the printer offers.
- So how do I size these images to fit in your desired printer's 8 X 10 inch frame template.

### Two Options

- The printer may provide two choices.
	- They can fill the entire 8 X 10 inch template frame with image and crop off what does not fit within the frame
	- They can size the entire image so that it fits within the 8 X 10 template frame without cropping.
- If you printer does not provide a way to control this, you control it by how you size the image in the file that you send to the printing lab.

## Using Lightroom to Size Image

- Use the *Print Module* to prepare file for print lab
- Do the following
- *Print Job* tab
	- Select *Print to: JPEG File* to crete a jpeg file for the lab
	- Check *Custom File Dimensions* and enter desired lab template dimensions
- Layout tab
	- Also enter lab template dimensions for *Cell Size*
- *Image Settings* tab
	- Check *Zoom to Fill* if you want the image to fill the entire lab template frame

# Sizing an Image to Fill Frame Lightroom Settings

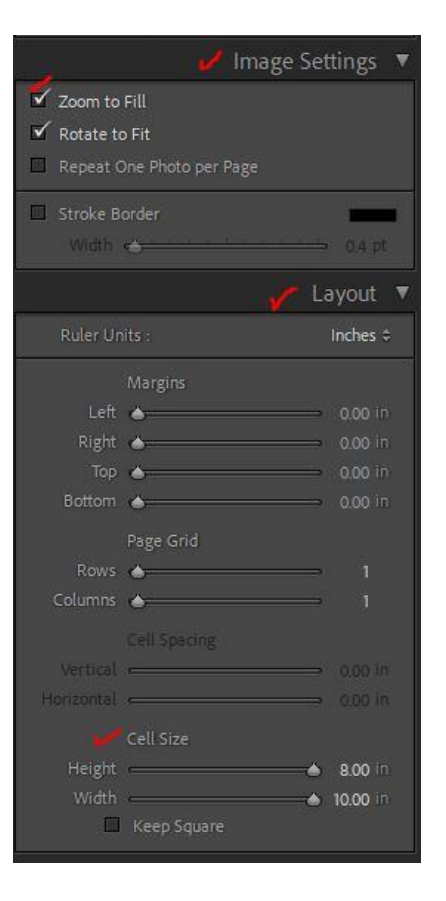

#### *Zoom to Fill*  fills entire frame.

*Cell Size* is set to size of frame

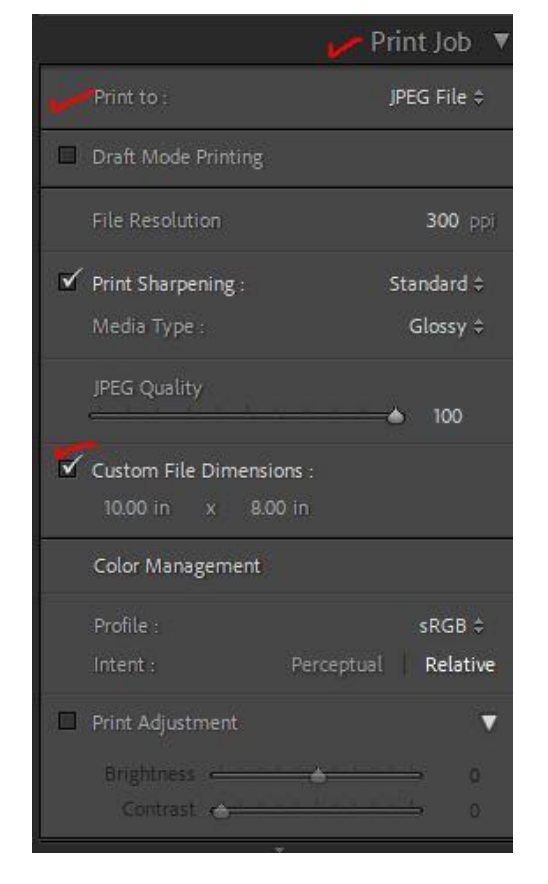

#### Set *PrintTo* to *JPEG file* to create a file.

*Custom File Dimensions*  should match *Cell Size* in *Layout* tab since you want image to be max size in frame.

### Sizing an Image to Fill Frame Results

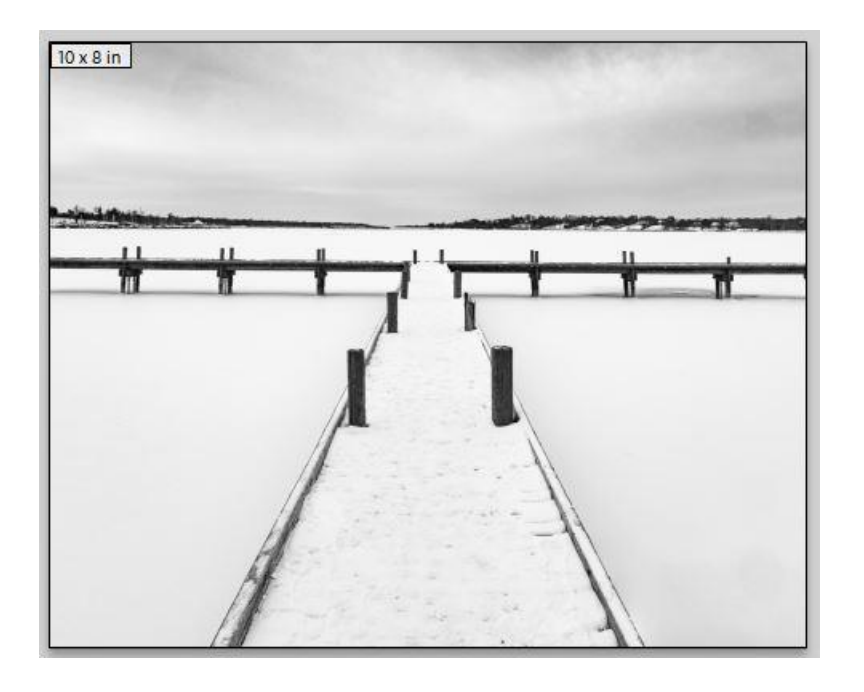

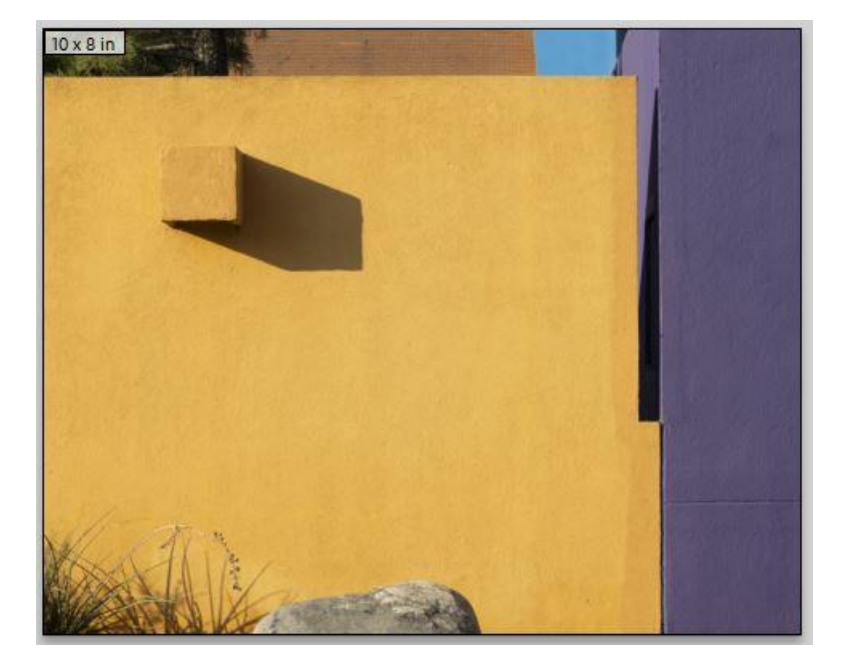

Fills frame but cuts off sides Fills frame but cuts off top and bottom

Can be used to size print to match precut mat window. Can move around in frame to control what is cropped off.

Could also be done by cropping when editing and just Export.

# Sizing to Show Entire Image Lightroom Settings

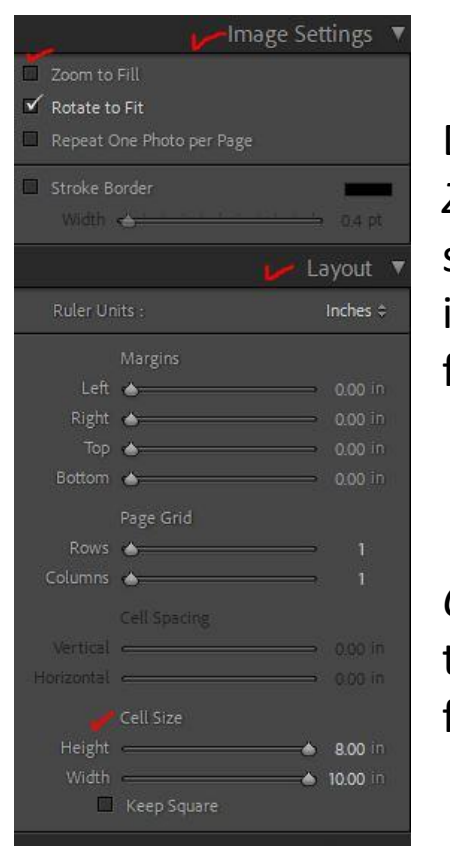

Do not check *Zoom to Fill* so shows entire image in frame.

*Cell Size* is set to size of frame

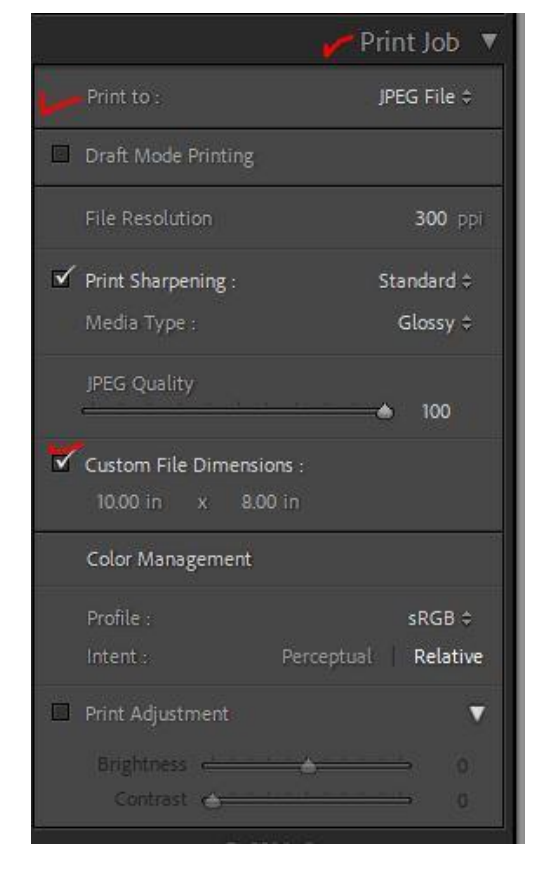

Set *PrintTo* to *JPEG file* to create a file.

*Custom File Dimensions*  should match *Cell Size* in *Layout* tab since you want image to be max size in frame.

### Sizing to Show Entire Image Results

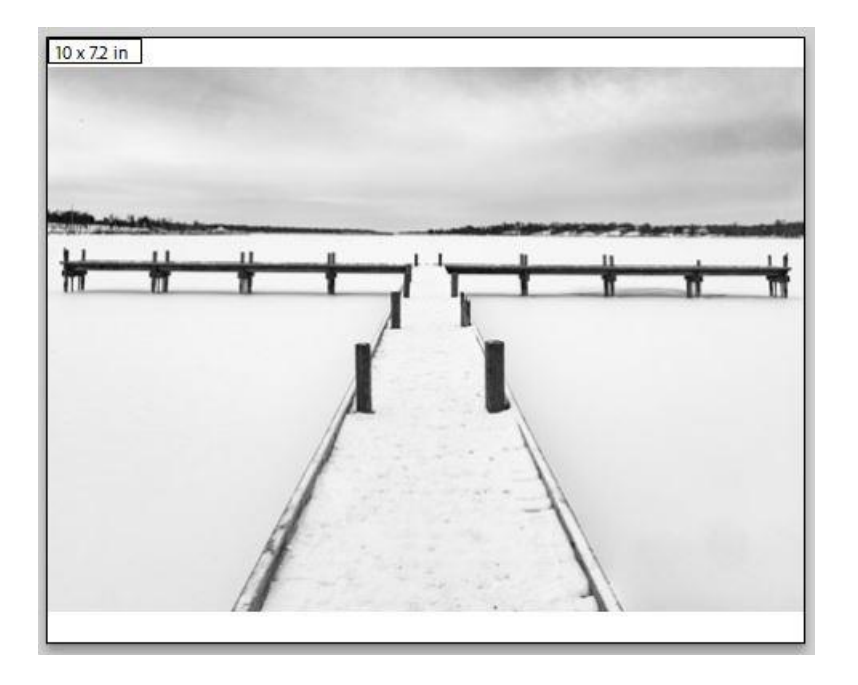

Includes entire image and fills remaining space in frame above and below with white so that image size in file will now match frame.

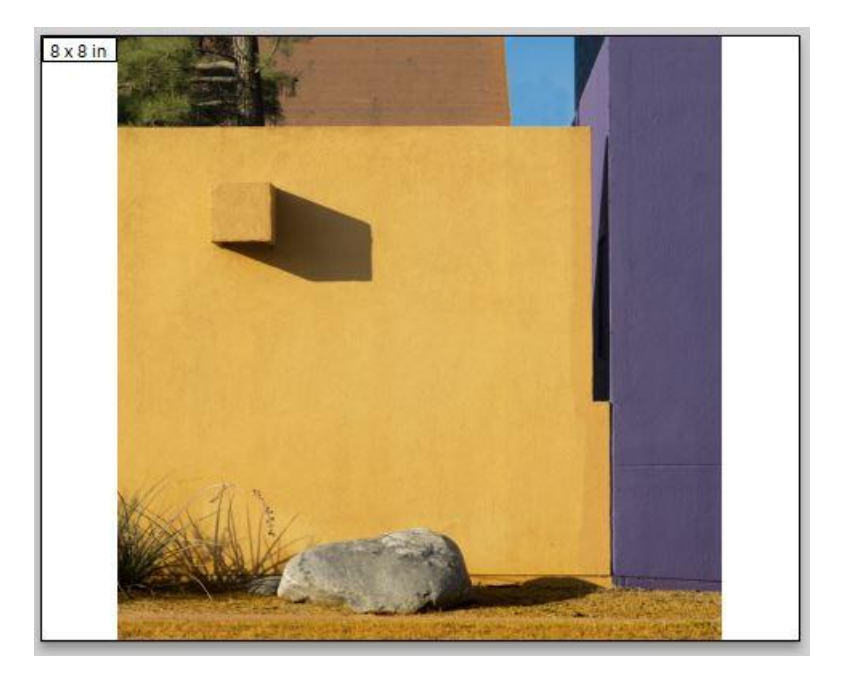

Includes entire image and fills remaining space in frame on left and right with white so that image size in file will now match frame.

Will probably require a specially cut mat window.

## Other Setting to Consider

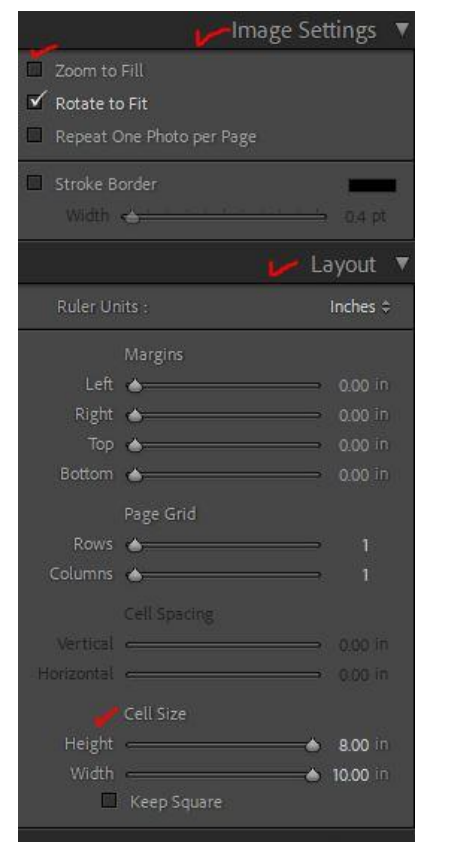

Do not add *Margins* since trying to use entire frame.

Generally just want to print one image per page

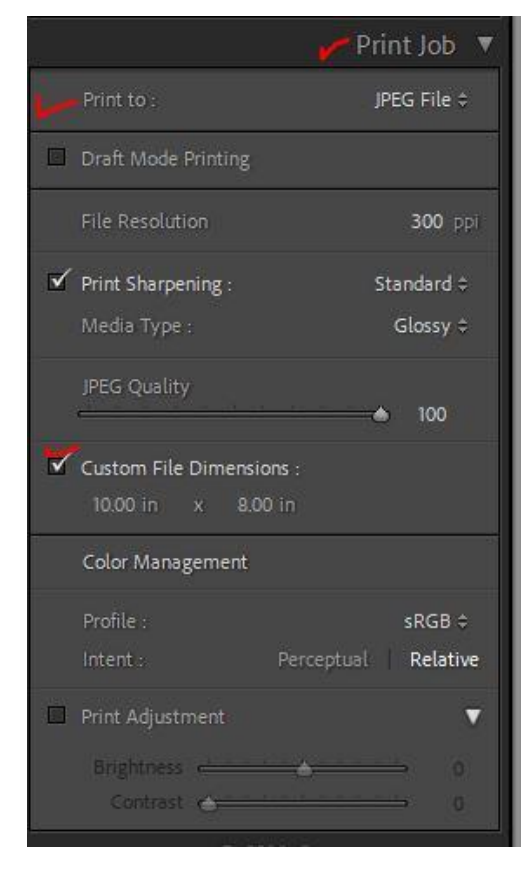

Choose resolution you want to use for print.

May want to sharpen for prints size and paper

Choose quality setting for jpeg file

Set color profile

Set rendering intent to relative